## MODULO CHE STABILISCE LO STATO DEGLI ARRETRATI E CHE INDICA LA DATA IN CUI È STATO EFFETTUATO IL CALCOLO

(Articolo 20, paragrafo 1, lettera c), del regolamento (CE) n. 4/2009 del 18 dicembre 2008)

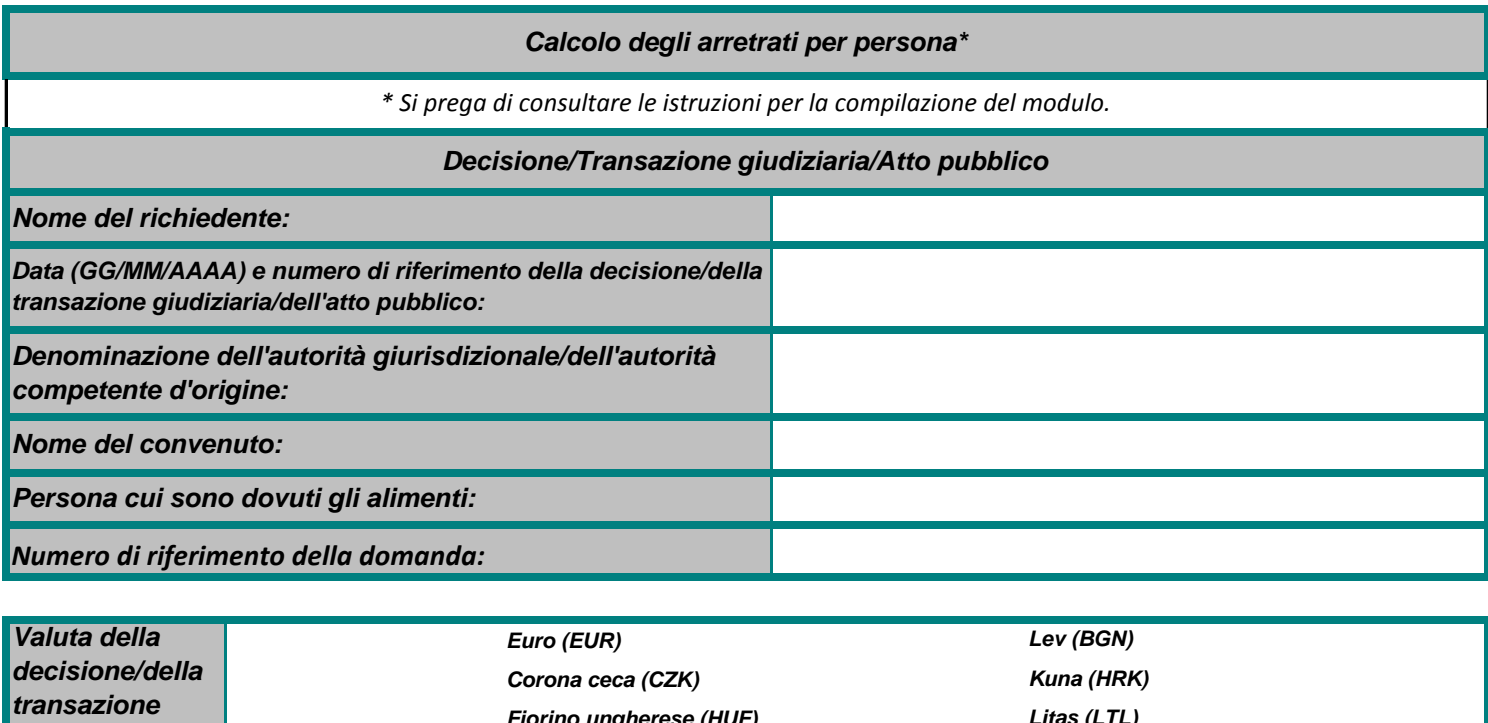

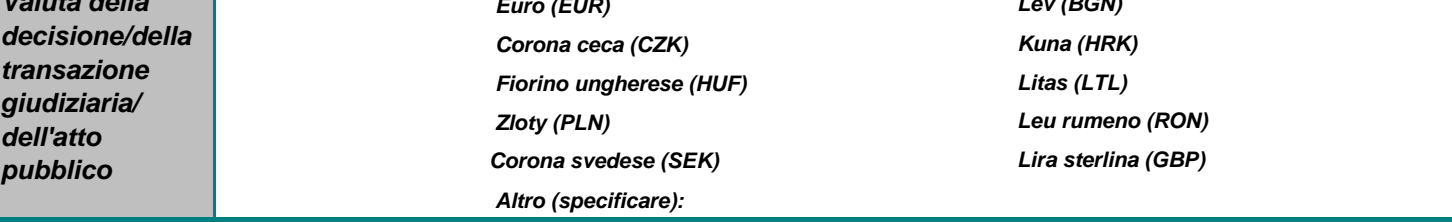

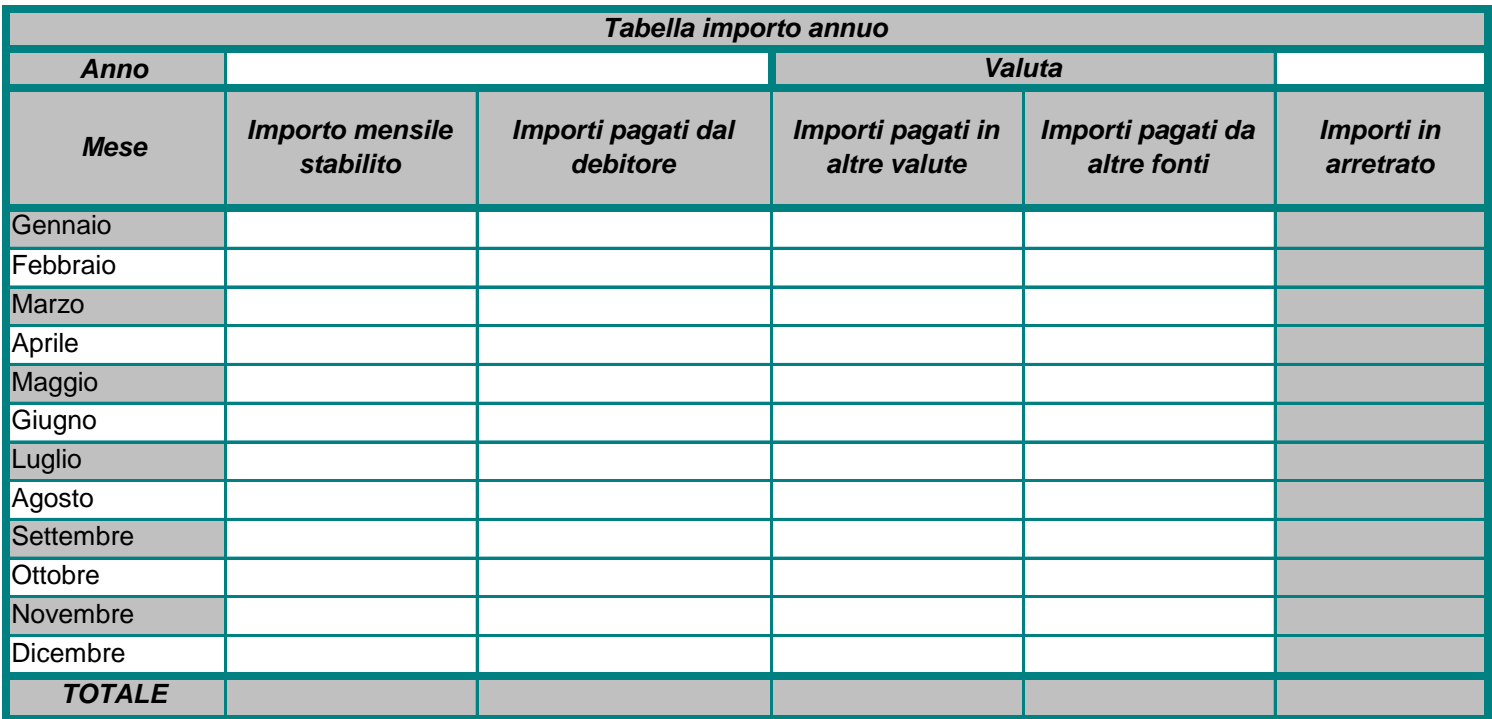

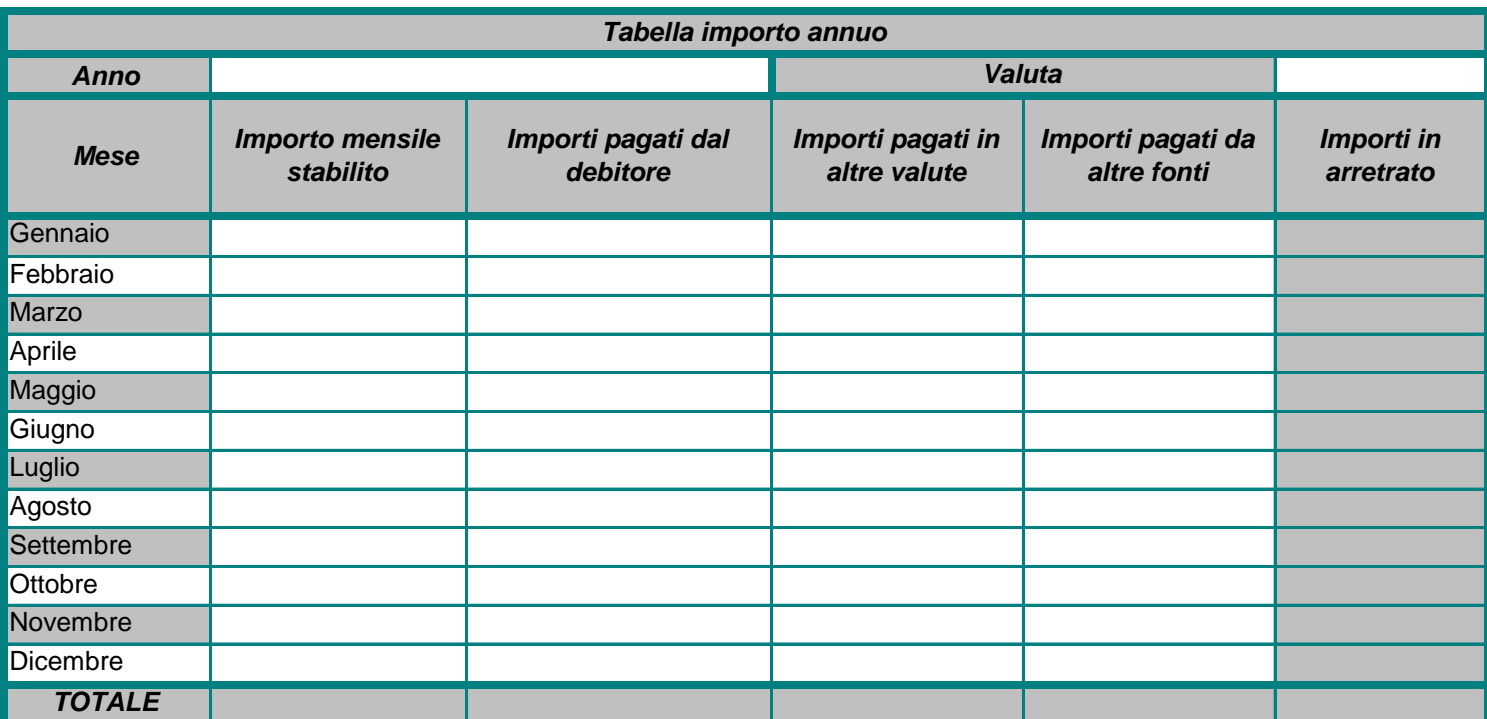

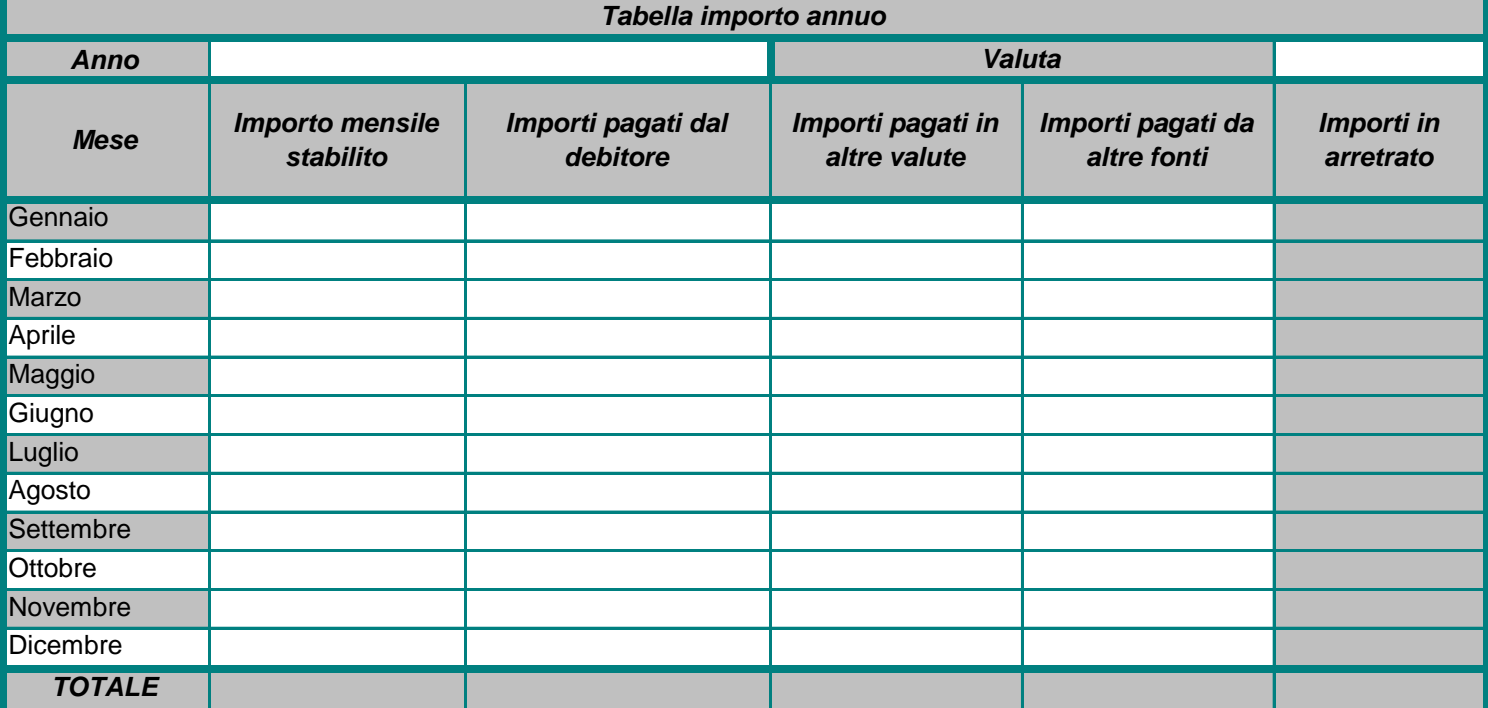

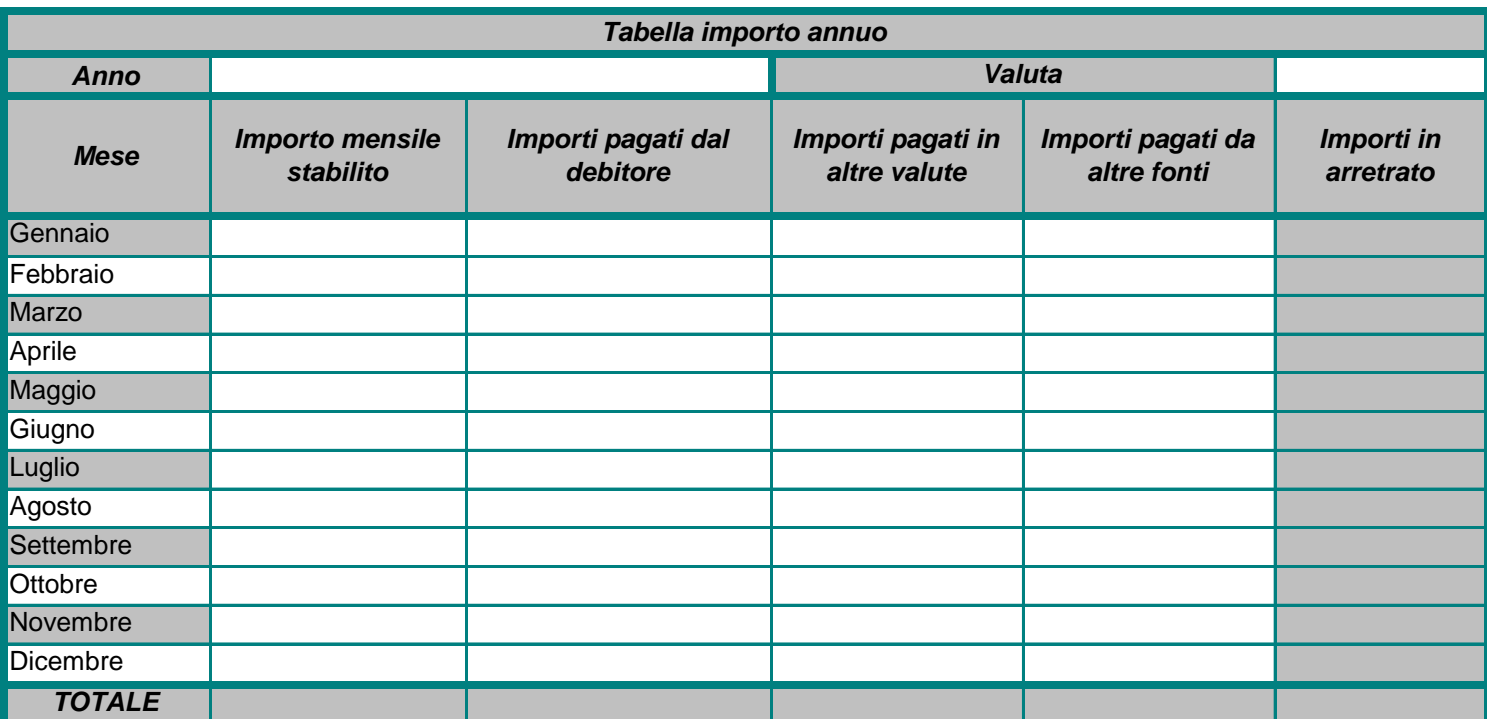

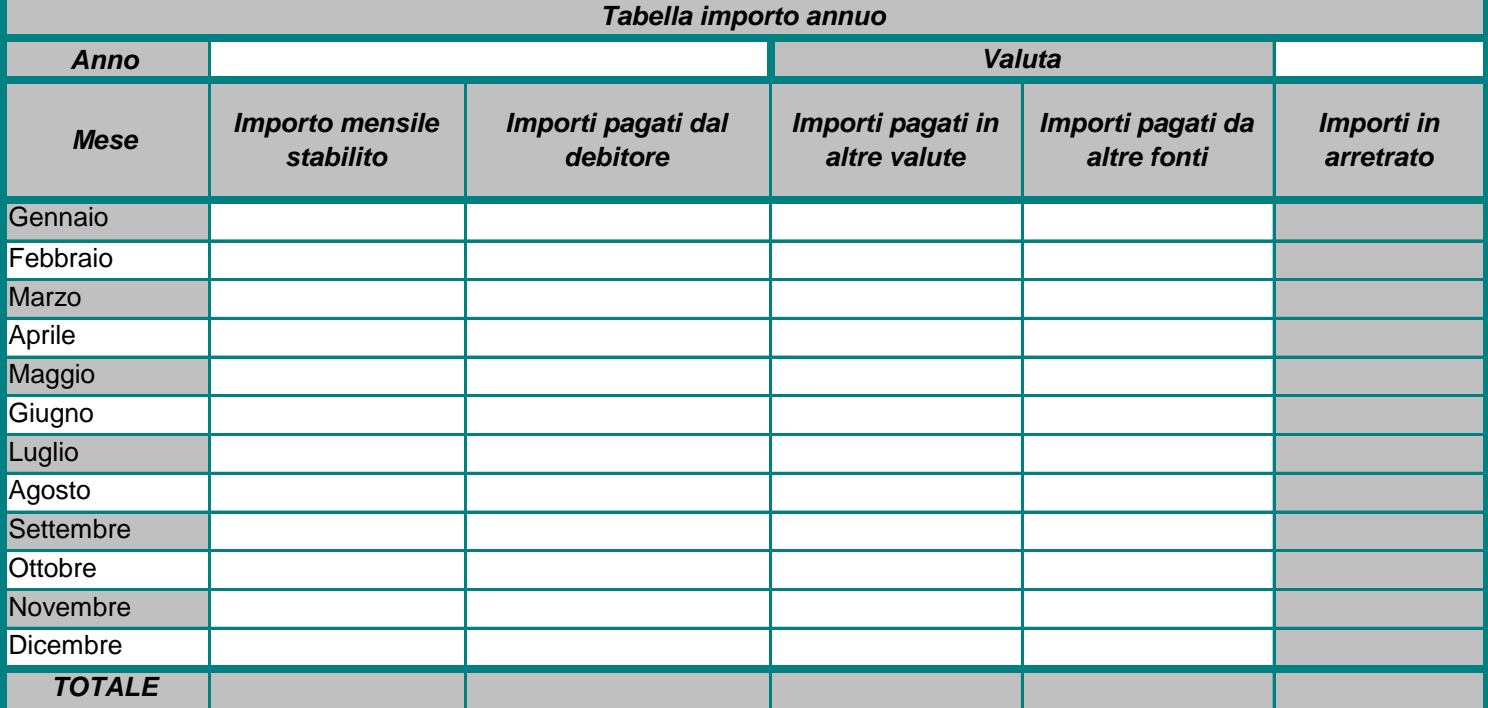

## MODULO CHE STABILISCE LO STATO DEGLI ARRETRATI E CHE INDICA LA DATA IN CUI È STATO EFFETTUATO IL CALCOLO

(Articolo 20, paragrafo 1, lettera c), del regolamento (CE) n. 4/2009 del 18 dicembre 2008)

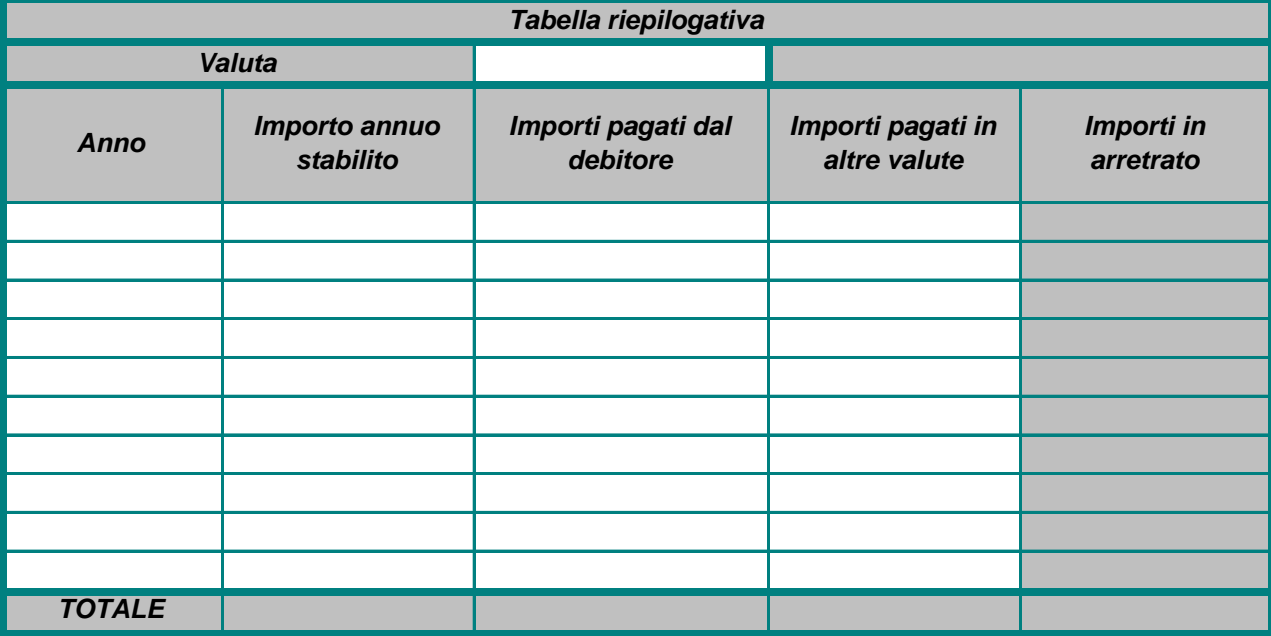

*Altre informazioni rilevanti - Riservato all'autorità centrale richiedente*

*Tabella di indicizzazione*

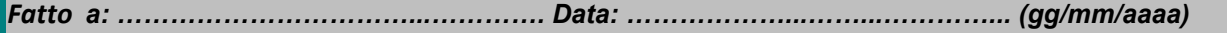

*Firma del richiedente: ……………………………………………………………………………..................…...............*

*e/o, se del caso*

 $\Box$ 

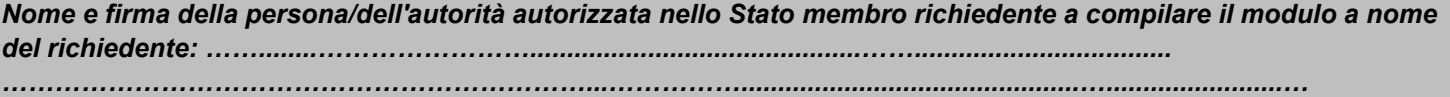

## **Istruzioni - Guida alla compilazione della tabella principale**

Il presente modulo non è obbligatorio. Può essere compilato dal richiedente e/o da ogni persona/autorità autorizzata nello Stato membro richiedente a riempirlo a nome del richiedente. Può essere compilato elettronicamente o su carta, usando un formato Excel o PDF.

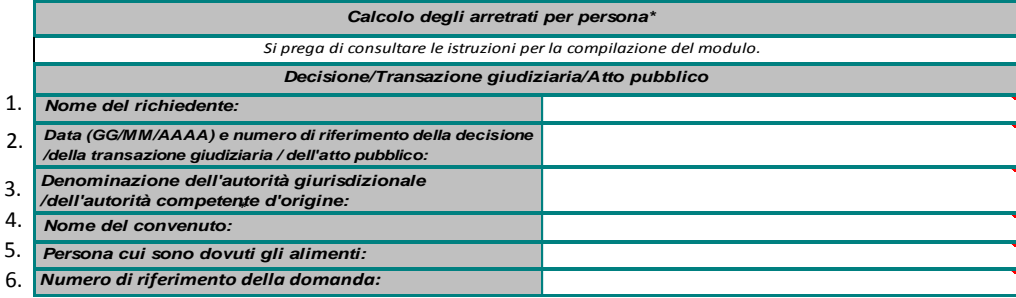

1. Inserire il nome del richiedente, cioè della persona fisica/dell'ente pubblico che chiede a suo nome gli importi delle prestazioni alimentari.

2. Inserire la data e il numero di riferimento della decisione, della transazione giudiziaria o dell'atto pubblico su cui si basa il calcolo degli arretrati. Se il calcolo degli arretrati è basato su più di una decisione, transazione giudiziaria o atto pubblico, inserire la data e il numero di riferimento di tutte queste decisioni, transazioni giudiziarie o atti pubblici allargando la casella/usando più linee nella casella.

3. Inserire la denominazione dell'autorità giurisdizionale o di altra autorità competente d'origine. Se interviene più di un'autorità giurisdizionale o autorità competente (come da punto 2), inserire tutte le loro denominazioni conformemente al punto 2, rispettivamente, allargando la casella/usando più linee nella casella.

4. Inserire il nome del convenuto (la persona nei confronti della quale viene emessa la domanda di alimenti in questione).

5. Inserire il nome della persona per la quale vengono chiesti gli arretrati degli assegni alimentari. Compilare un modulo distinto per ogni persona cui sono dovuti gli alimenti.

6. Inserire il numero di riferimento della domanda (autorità centrale richiedente).

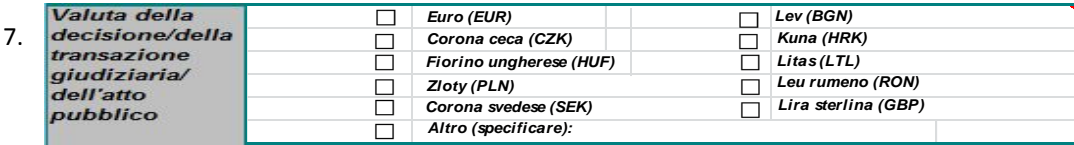

7. Indicare la valuta in cui sono fissate e registrate le obbligazioni alimentari (cioè la valuta che figura nella decisione, transazione giudiziaria o atto pubblico). Se al momento della compilazione del modulo la valuta indicata nella decisione, transazione giudiziaria o atto pubblico è cambiata nello Stato d'origine del documento, si raccomanda di inserire in ogni "Tabella importo annuo" l'ammontare nella valuta in cui è stato pagato, in modo da ottenere, per ogni anno, un calcolo automatico degli arretrati nella valuta valida per quell'anno. Occorre poi convertire i risultati nella nuova valuta in uso al momento della compilazione del modulo nella tabella riepilogativa, in modo che il totale risultante sia in quella valuta. In tal caso, è consigliabile fornire spiegazioni supplementari nello spazio "Altre informazioni rilevanti".

8. Inserire l'anno civile cui si applica la "Tabella importo annuo". Compilare tutte le tabelle necessarie per comprendere l'intero periodo di accumulo degli arretrati (cioè per ogni anno civile), a decorrere dal primo anno interessato dal mancato pagamento fino all'anno più recente.

Per aggiungere più "Tabelle importo annuo" utilizzare le funzionalità di MS Excel:

cliccare su (occorre attivare le macro)

Inserisci nuova tabella

## oppure

1. Selezionare la "Tabella importo annuo" e una riga supplementare usando il tasto sinistro del mouse e scorrendo verso il basso sul numero delle righe (cioè dalla riga 21 alla riga 39). È importante selezionare le righe piuttosto che le sole caselle perché a causa della protezione del foglio possono essere copiate e inserite solo le righe; 2. Cliccare sul tasto destro del mouse e scegliere "Copy"; 3. Cliccare sul numero seguente di riga (riga 40) sul lato sinistra proprio sotto la zona selezionata; 4. Cliccare sul tasto destro del mouse e scegliere "Insert copied cells from the list". 5. Apparirà una nuova "Tabella importo annuo", non compilata, con le relative diciture. Se occorrono più "Tabelle importo annuo" ripetere le operazioni da 1 a 4.

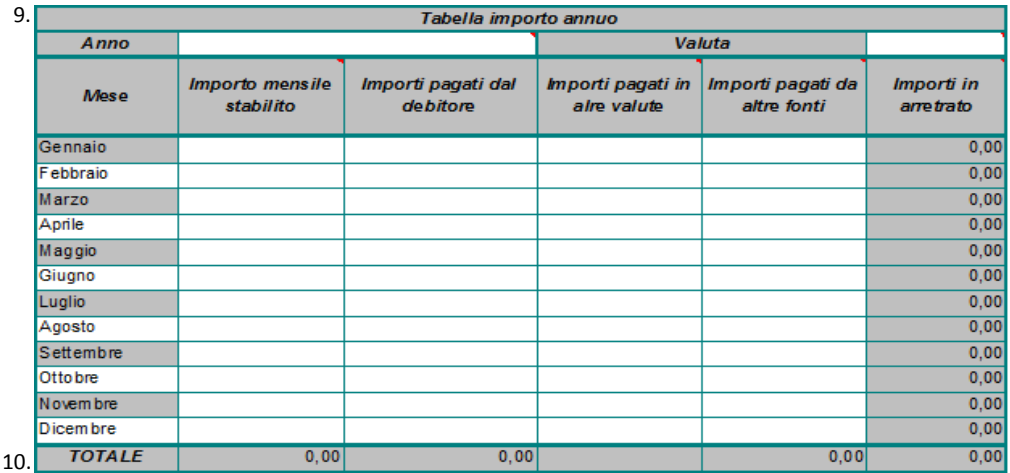

pagati in altre valute, che sono indicati solo come riferimento). 9. La tabella calcola automaticamente gli "Importi in arretrato" usando i dati inseriti nelle colonne (eccetto gli importi

Inserire gli importi nelle caselle. Non tutte le caselle/colonne devono essere usate in ogni caso: lasciare in bianco quelle non rilevanti. **"Importo mensile stabilito"**: inserire per ogni mese l'importo indicato nella decisione, transazione giudiziaria o atto pubblico.**"Importi pagati dal debitore"**: inserire gli importi effettivamente pagati dal debitore. Se non corrispondono all'importo mensile stabilito per il dato mese, il calcolo finale mostrerà il saldo. Ignorare il saldo nella colonna "Importi in arretrato" per i mesi interessati dal pagamento in eccesso. Il totale degli importi in arretrato figurerà nella tabella riepilogativa.

**"Importi pagati in altre valute"**: inserire i pagamenti parziali o totali effettuati dal debitore in una valuta diversa da quella indicata nella decisione, transazione giudiziaria o atto pubblico. Riferirsi alla valuta in cui è stato effettuato il pagamento (ad es. 1 000 CZK/HUF/PLN ecc.), convertire questo importo nella valuta della tabella inserendo il tasso di cambio usato nella colonna "Importi pagati in altre valute", e indicare il risultato della conversione nella colonna "Importi pagati dal debitore". Questa annotazione mensile dei pagamenti in altre valute può essere utile per alcuni richiedenti, per spiegare le ci

**"Importi pagati da altre fonti"**: inserire i pagamenti effettuati da autorità o enti pubblici diversi dal debitore. Questa colonna consente al richiedente o all'autorità di indicare i pagamenti effettuati non dal debitore ma da un'altra autorità, ufficio o agenzia (tipicamente prestazioni erogate in luogo degli alimenti). Questi pagamenti possono essere recuperati con una domanda distinta. Ignorare questa colonna se non si applica nella fattispecie. Per ogni voce, indicare i dettagli dell'"altra fonte" nello spazio "Altre informazioni rilevanti" al di sotto della tabella. Non compilare questa colonna se il richiedente è un ente pubblico, poiché non vi è nessun'altra fonte implicata (cioè diversa dal richiedente). Gli importi indicati in questa colonna non rientrano nella domanda di recupero e sono dedotti dall"Importo mensile stabilito".

**"Importi in arretrato**": Questa colonna mostra il saldo, per ogni mese, calcolato automaticamente usando le cifre indicate nelle colonne "Importo mensile stabilito", "Importi pagati dal debitore", "Importi pagati da altre fonti". Se i pagamenti non sono regolari o uguali,, per alcuni mesi può figurare un ammontare delle obbligazioni alimentari in eccesso o in difetto. Tuttavia, la tabella riepilogativa mostrerà il saldo effettivo indipendentemente da pagamenti temporanei in eccesso o in difetto duante il periodo di accumulo degli arretrati.

10. Non inserire alcun importo nell'ultima riga ("Totale") della "Tabella importo annuo" se esso appare automaticamente.

8.

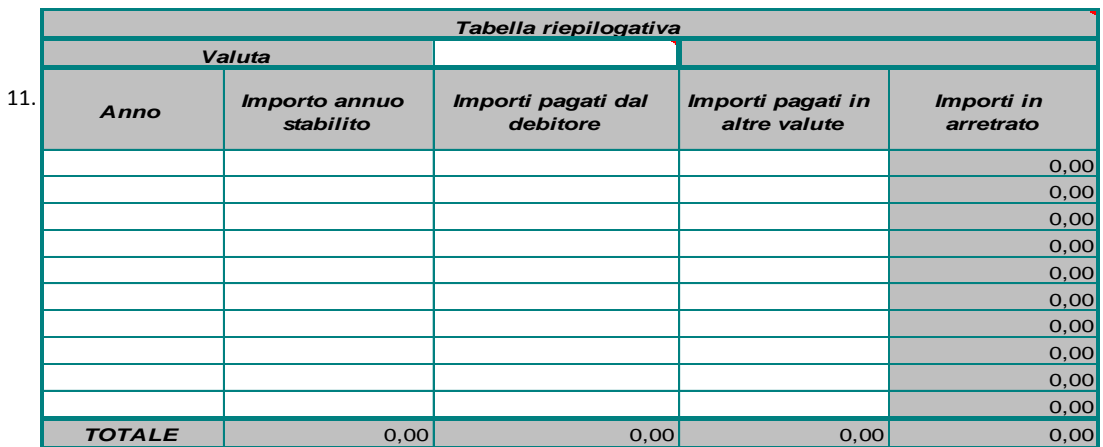

11. Nella prima colonna indicare ogni anno per cui è stata compilata una "Tabella importo annuo". Nella colonna degli importi, inserire gli importi figuranti nella riga "Totale" delle "Tabelle importo annuo". La colonna "Importi pagati in altre valute" non è inclusa qui perché è solo per riferimento.

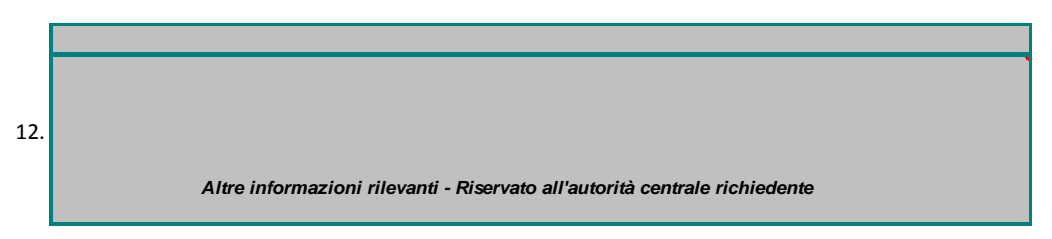

12. Fornire qualsiasi altra informazione rilevante che non si è potuta dare nelle caselle precedenti.

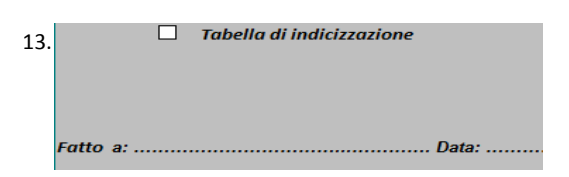

13. Se si applica l'indicizzazione e se è allegata una tabella di indicizzazione, segnare la casella e inserire gli importi indicizzati per ogni termine di indicizzazione (quale stabilito dalla legislazione nazionale dello Stato membro) nella colonna "Importo mensile stabilito". In questo caso, l'importo mensile stabilito può cambiare ad ogni termine di indicizzazione. Illustrare il metodo di calcolo per l'importo riveduto in una tabella supplementare insieme alla legislazione nazionale su cui si basa l'indicizzazione.

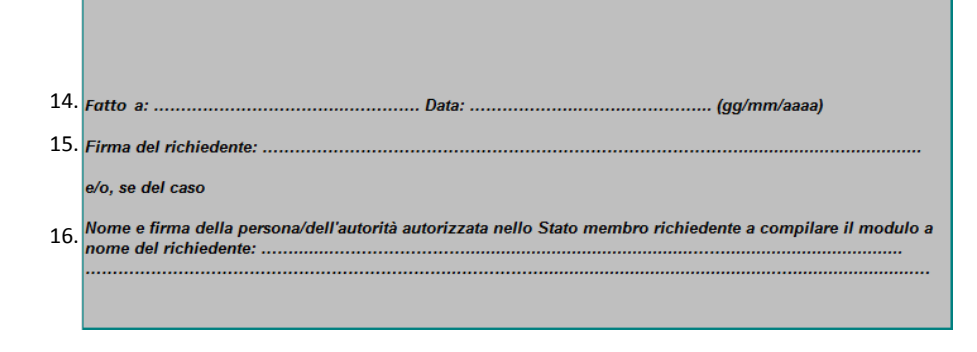

14. Inserire il luogo e la data della firma.

15. Se la tabella è compilata dal richiedente: firma del richiedente.

16. Se la tabella non è compilata dal richiedente: nome e firma della persona/dell'autorità autorizzata. In tali casi vanno fornite informazioni attendibili (atto autentico o dichiarazione del richiedente) in merito alla fonte dei dati inseriti nel modulo.

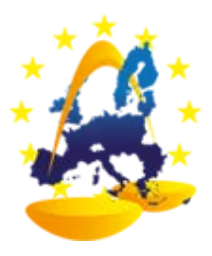

Rete Giudiziaria Europea in materia civile e commerciale